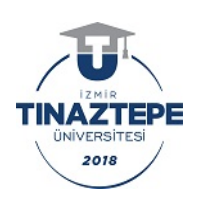

T.C. İZMİR TINAZTEPE ÜNİVERSİTESİ REKTÖRLÜĞÜ Yazı İşleri Birimi

Sayı : E-91505820-774.09.03-8904 30.08.2022 Konu :Duyuru

## TÜM ÜNİVERSİTELER

Üniversitemiz Lisansüstü Eğitim Enstitüsü 2022-2023 Eğitim Öğretim Yılı Güz Yarıyılı Yüksek Lisans öğrenci alımlarımız başlamıştır. Öğrenci alınmasına ilişkin ilan metni ekte olup, link adresi aşağıda belirtilmiştir. Üniversiteniz ilgili birimlere duyurulması hususunda bilgilerinizi ve gereğini rica ederim.

Ayrıntılı bilgi ve başvuru için:

https://tinaztepe.edu.tr/tr/duyuru/lisansustu-eğitim-enstitusu2022-2023-eğitim-ogretim-yili-guzyariyili-basvuru-takvimi

> Prof.Dr. Mustafa GÜVENÇER Rektör

Ek:LEE Tezli-Tezsiz Yüksek Lisans Programlarına Başvuru İlanı (22-23 Güz YY).docx (2 sayfa)

Dağıtım: Abdullah Gül Üniversitesi Rektörlüğüne Adıyaman Üniversitesi Rektörlüğüne Acıbadem Mehmet Ali Aydınlar Üniversitesi Rektörlüğüne Adana Alparslan Türkeş Bilim ve Teknoloji Üniversitesi Rektörlüğüne Afyon Kocatepe Üniversitesi Rektörlüğüne Afyonkarahisar Sağlık Bilimleri Üniversitesi Rektörlüğüne Ağrı İbrahim Çeçen Üniversitesi Rektörlüğüne Akdeniz Üniversitesi Rektörlüğüne Aksaray Üniversitesi Rektörlüğüne Alanya Alaaddin Keykubat Üniversitesi Rektörlüğüne Alanya Hamdullah Emin Paşa Üniversitesi (YUDN TOULK YE 63.0 070<br>
TARIJK URAZERPE TWEENINES) REKTORUÕGO<br>
YE ARISTETER (YE SANGER)<br>
SENI - BOYSTEM VARIABLE TRIER (NOSENS) RELER<br>
TARIJK URAZERPE TRIER (SURFARING DESTRER ENTERTAINMENT DESTRER ENTERTAINMENT DESTRER

Bu belge güvenli elektronik imza ile imzalanmıştır.

Belge Doğrulama Kodu :BSU5MUP13 Belge Takip Adresi : https://turkiye.gov.tr/ebd?eK=5679&eD=BSU5MUP13&eS=8904 Bilgi için: Füsun CENGİZ Unvanı: Birim Sorumlusu Adres:Aydoğdu Mah.1267/1 Sok. No:4 Buca/ İZMİR Telefon:0850 822 49 88 Faks:0232 442 26 88 e-Posta:info@tinaztepe.edu.tr Web:https://www.tinaztepe.edu.tr/ Kep Adresi: : izmirtinaztepeuniversitesi@hs01.kep.tr

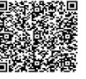

%XEHOJH VD\ÕOÕ (OHNWURQLNøP]D.DQXQXQD J|UH\*•YHQOL (OHNWURQ<br>()

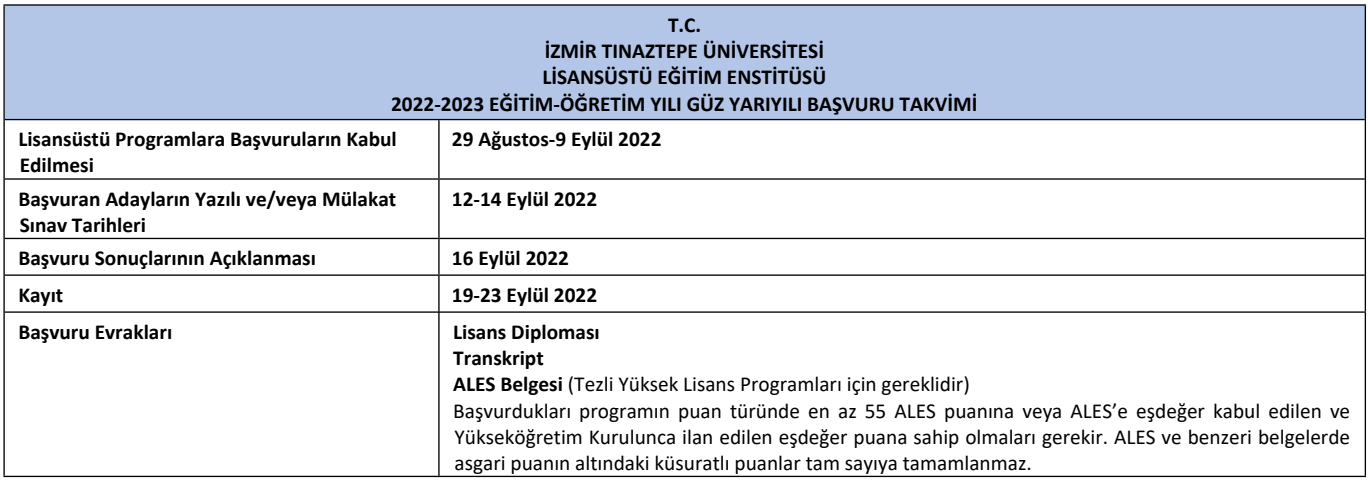

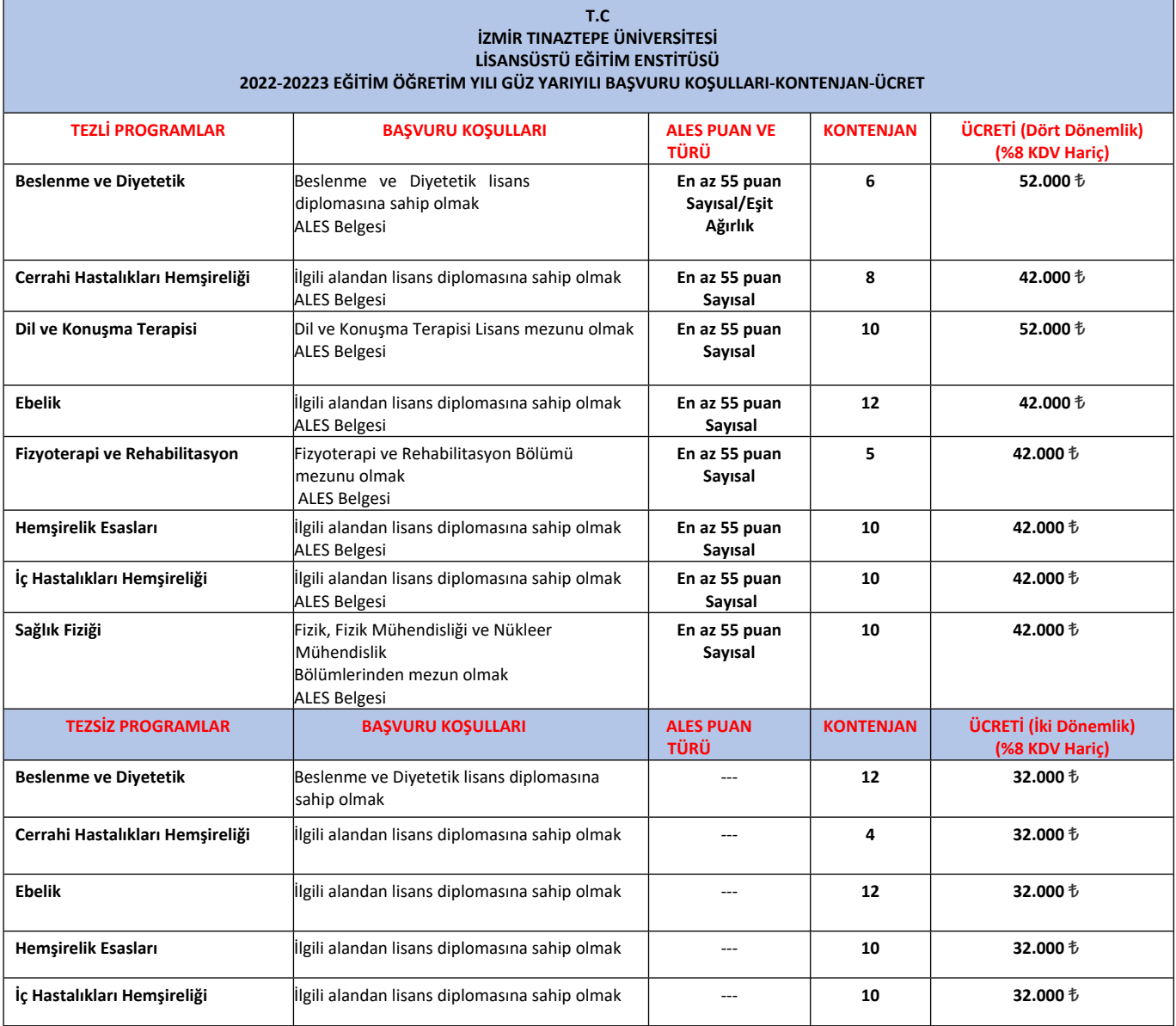

**Öğrenim ücreti iki taksitte veya web ödeme ile kredi kartına taksit ile yapılabilecektir.**

## **BAŞVURU İÇİN:**

- 1- Başvuru linkinden https://adayogrenci.tinaztepe.edu.tr **"Kaydol"** butonu ile kimlik bilgilerinizi doldurmanız gerekmektedir.
- 2- Bilgilerinizi doldurduktan sonra **"Onaylama bağlantısı için lütfen e-posta adresinizi kontrol edin."**  bilgilendirmesi verilir.
- 3- Mail adresinize gelen **"E-Posta Onayı"** butonuna bastığınızda sisteme kaydınız gerçekleşmiş olur.
- 4- Sisteme giriş yapılarak **"Yeni Başvuru"** sekmesinde başvuru yapabilecek ekran gelmektedir.
- 5- Başvuru ekranında gelen bilgiler doldurulur.
- 6- **"Lisansüstü Aday Öğrenci Belge Yükleme Alanı"** başlığı altında verilen **"Belge Türü"** kriteri başvuru yapılacak olan program ile ilgili istenen belgelere uygun olarak seçilir ardından **"Dosya Seç"** butonuna basılır ve dosya seçimi yapılır. Seçilen dosyayı ekleyebilmek için **"Dosyayı Ekle"** butonuna basılır ve dosya ekleme işlemi tamamlanır.
- 7- Başvuru bilgileri doldurulduktan sonra sayfanın en altında bulunan **"Bilgilerimin Doğruluğunu Onaylıyorum"** kutucuğu işaretlenir ardından **"Önkayıt Başvurumu Kaydet"** butonuna basılır ve yapılan önkayıt başvurusu kaydedilmiş olur. Başvuru kaydedildiğinde ekranda bilgilendirme metni görüntülenir.
- 8- Yapılan başvuru üzerinde düzenleme yapılacak ise aşağıdaki ekran görüntüsünde gösterilen simgeye basılır ve düzenleme işlemi yapılır. Yapılan başvuruda girilen bilgiler üzerinden bir daha düzenleme yapılmayacak ise **"Onaya Gönder"** butonuna basılır.
- 9- "Onaya Gönder" butonuna basıldığında ekranda **"Başvurunuzu onaya gönderdikten sonra bu başvuru üzerinde düzenleme yapamazsınız!"** uyarısı verilir. **"Onaylıyorum!"** butonuna basıldığında yapılan başvuru öğrenci işleri tarafına onaya gönderilir.